# The University of Texas Rio Grande Valley

Accounts Receivable

# **Enter A Bill**

Organizer(s): David Guerra, Training Coordinator

Updated: 05/22/19

### Objective

How To Properly
Enter A Bill via Express Billing
in
PeopleSoft 9.2
Accounts Receivable Module
Billing Component
by Explanation, Demonstration, & Practical Application

### Navigation

- Log in to PeopleSoft 9.2
- Fluid Tile: Program Mgmt, Billing & AR / Billing / My Billing Invoices / Express Billing
- NavBar: Navigator > Financial > Billing > Maintain Bills > Express Billing

#### **IMPORTANT**

- RECORD ALL INVOICE NUMBERS YOU CREATE
  - Especially, those invoices you plan to use as recurring (COPY SINGLE BILL)

- Please communicate to your customers; they have the option to pay by WIRE TRANSFER along with all other payment options.
  - If your customer is interested in paying by Wire Transfer
    - The UTRGV Employee will email either <a href="mailto:treasury@utrgv.edu">treasury@utrgv.edu</a> or <a href="mailto:accountsreceivable@utrgv.edu">accountsreceivable@utrgv.edu</a> and ask for a copy of the "WIRING INSTUCTIONS".
    - The UTRGV Employee will email the "Wiring Instructions" to the customer.
    - Ensure that Customer **REFERENCES** the **INVOICE** # when payment is sent.

#### Enter A Bill

• Express Bill Entry screen

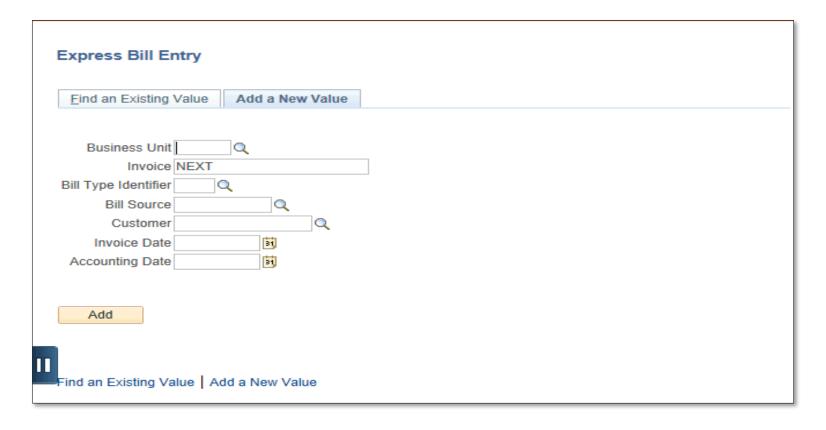

#### Add A New Value tab

- Click Add a New Value tab
- Enter
  - Business Unit: UTRNS
  - Invoice: NEXT (defaults)
- **Bill Type Identifier**: (lookup if necessary)
  - select from pop-up (i.e., D31)
- **Bill Source**: (optional)
  - select from pop-up (i.e., ONL (Online transaction)
- Customer ID (use lookup if necessary)
  - select from pop-up (i.e., Rio Grande Regional Hosp)
- Invoice Date: (enter current date)
- Accounting Date: (enter current date)

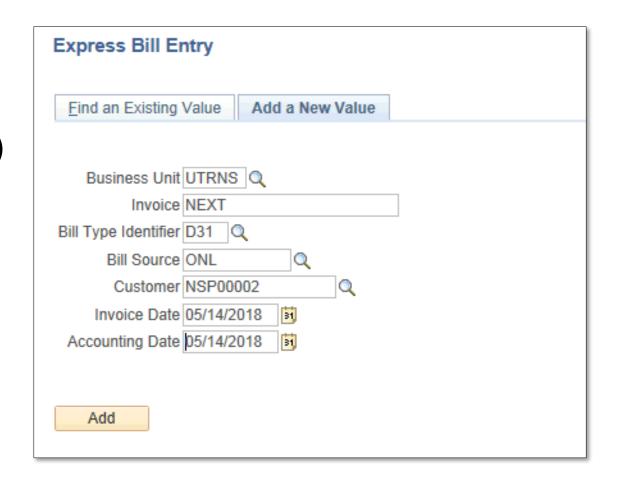

#### Enter A Bill

- Click Add button
  - Billing General Page displays
- Review
  - (DO NOT MAKE ANY CHANGES)
    - REVIEW: Address Info (Location, Contact person)
    - REVIEW: Payment Info (e.g. Payment terms N30)
  - If changes do need to be made then EMAIL:
    - AccountsReceivable@UTRGV.edu and provide detailed information regarding the add, change, or deletion.

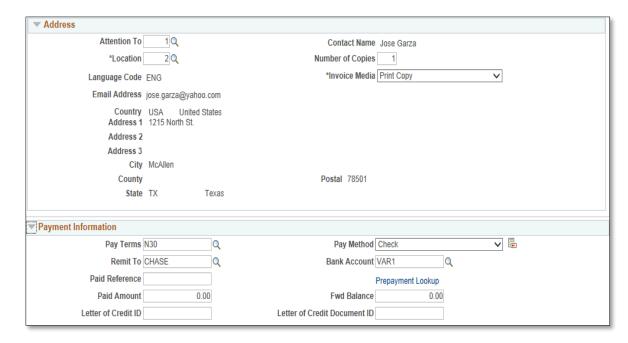

#### ENTER TRANSACTION INFO

- Enter appropriate into **Bill Lines** Section:
  - in the **Charge Details** tab
    - Table: (lookup if necessary & select from list of values) ID
    - Identifier: (lookup if necessary & select from list of values) REV\_RGV\_DES31
    - Description: it may be populated (delete content and add your unique info)
    - Quantity: ###
    - UOM: (defaults to UNT but can be changed)
    - Unit Price: (enter known price)
    - scroll to the right (if necessary) until you see REVENUE ACCOUNT
      - Click on the number link that appears (i.e., 42306)

#### REVENUE ACCOUNT (link)

ACCOUNTING DISTRIBUTIONS tab opens

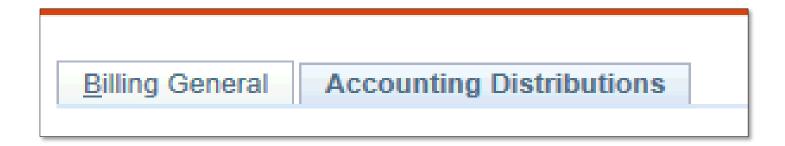

Review Contents in
 REVENUE DISTRIBUTION – BI CREATES GL ACCT ENTRIES

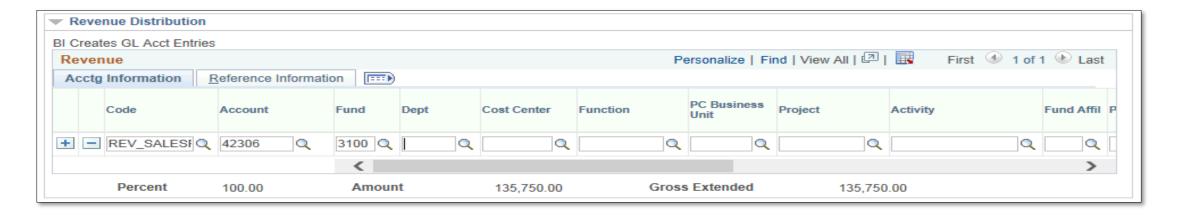

- REMAINING STRINGS
   (corresponding to particular bill type (funding sources))
  - Dept: enter if known or look up (i.e., 420450 or )
  - Cost Center: enter if known or look up (i.e., **31000211**) (fund = cost center)
  - Function: enter if known or look up (i.e., 999) (always USE this Function)

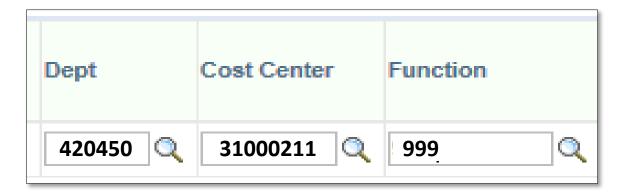

# Data Entry (optional)

- To Add Notes to a Bill
  - Scroll down
  - Next to 'Navigation', select HEADER - NOTE or LINE-NOTE from drop down
  - Enter "NOTE TEXT" (in the box). If necessary, click the + icon on the upper right.
  - Repeat process for the other NOTE area in the Navigation drop down

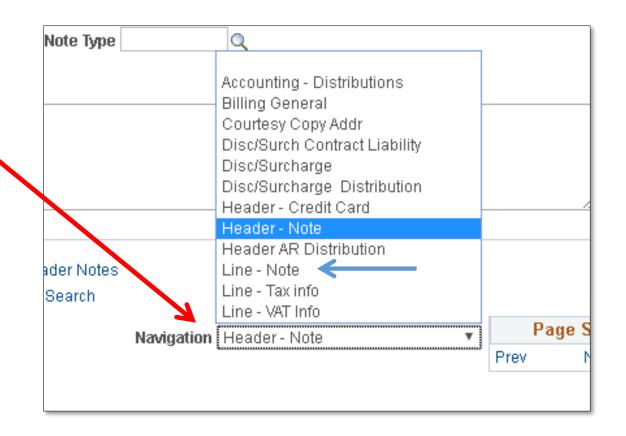

# Data Entry (optional)

- To Add Notes to a Bill
  - Enter "NOTE TEXT" (in the box). If necessary, click the + icon on the upper right.
- Repeat process for the other NOTE area in the Navigation drop down

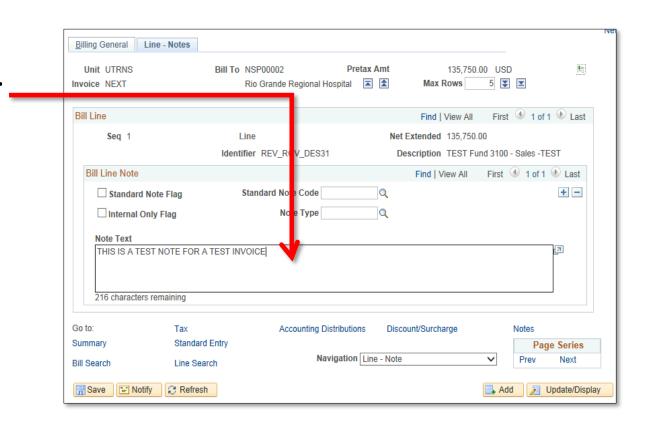

- Click Save button
  - The invoice number is now generated at the top of the screen replacing the word NEXT.

• Click **BILLING GENERAL** tab

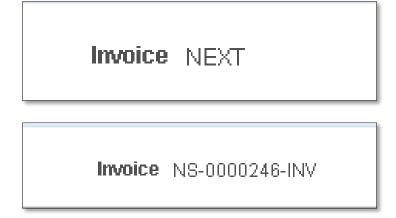

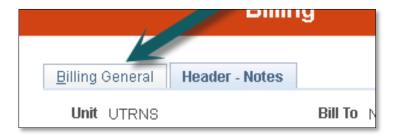

- Hover your mouse over the paper icon with the \$ sign on it
  - To the right of Pretax Amt \$\$\$.¢¢ USD
- Click PRO FORMA icon
- If the processing wheel stops and nothing happens check your Pop-Up Blocker

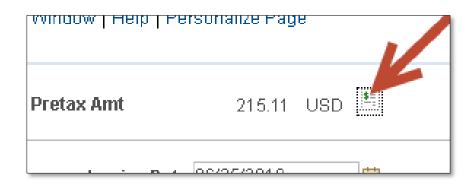

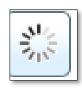

PRO FORMA appears in NEW browser tab

- Review content
  - If corrections need to be made
    - Close current Pro Forma tab
    - Return to Express Billing tab
    - Make Your Adds, Deletions, or Adjustments
    - Click SAVE button
    - You can click on Pro Forma icon to create a new Pro Forma to review

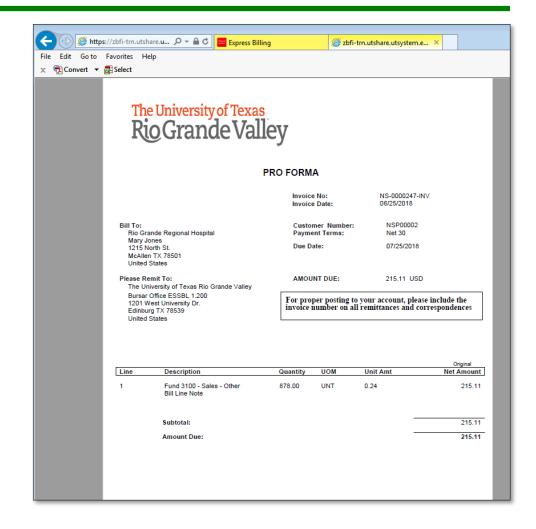

- If Bill is ready to be invoiced
- In Bill Status
  - Click Look Up icon
  - Change Bill Status
    - from NEW to RDY (Ready to Invoice)

Click Save button

(Ensure you have copied/save the invoice number for next step)

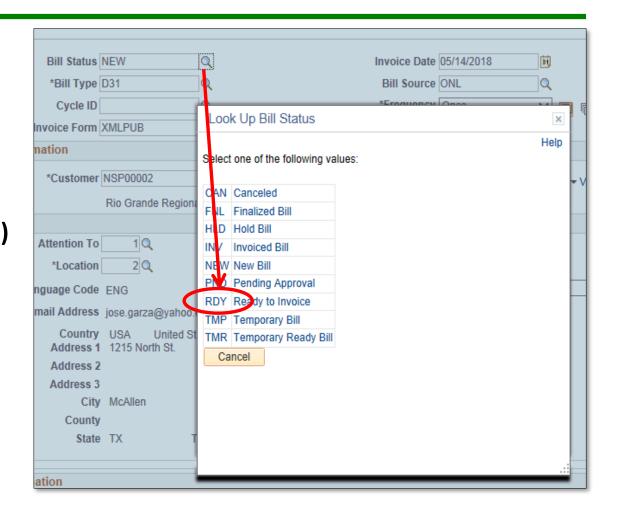

- Ensure you have clicked on the **Save** button
- Also ensure you have copied/save the invoice number for next step

Invoice NS-0000246-INV

# This Process Is Now Complete

#### Contact us at:

• If you have questions please contact: AccountsReceivable@utrgv.edu

# The University of Texas Rio Grande Valley

Accounts Receivable